# **Ćw. 1. Przygotowanie profesjonalnej mapy umożliwiającej pokrycie obiektu teksturą**

*Opracował: dr inż. Sebastian Słomiński* 

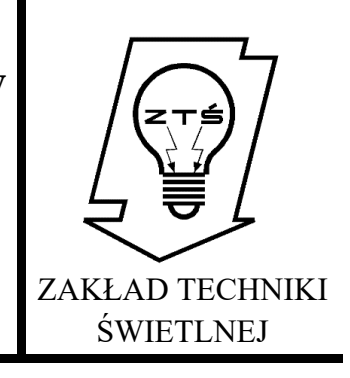

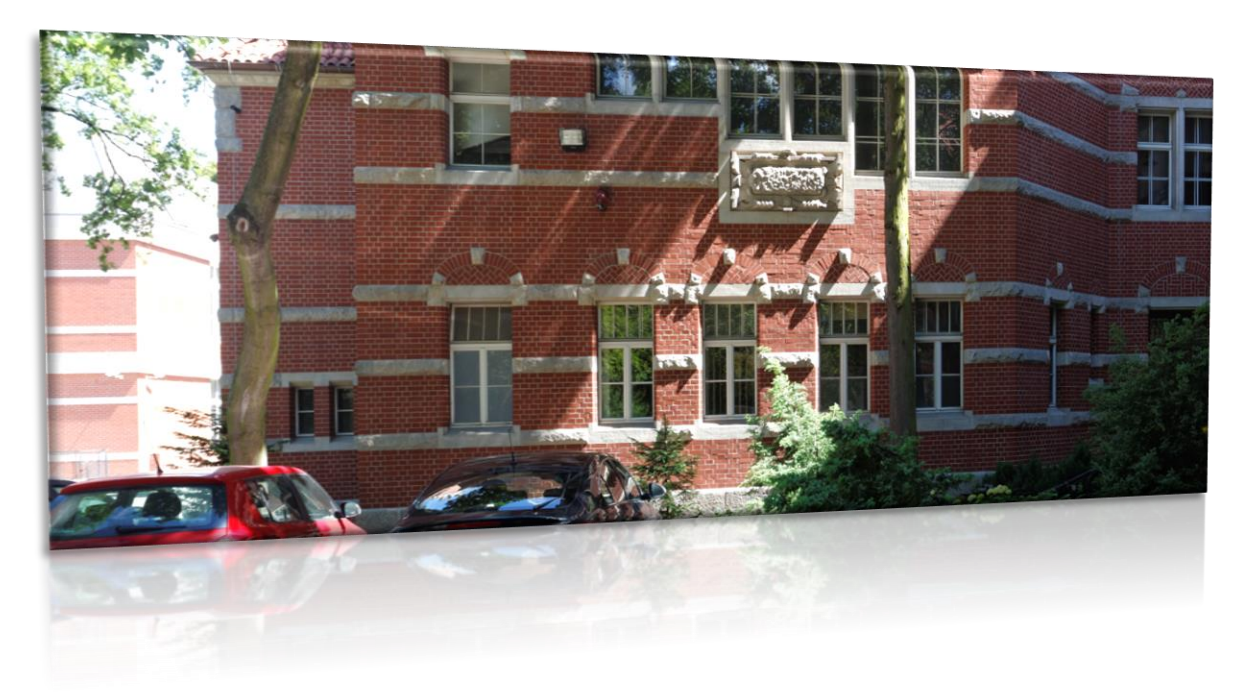

## **1. Wprowadzenie teoretyczne**

Zaawansowana fotorealistyczna obróbka grafiki komputerowej jest kluczowym etapem pokrywania obiektów trójwymiarowych mapami. Od precyzyjnego mapowania bezpośrednio zależne jest uzyskanie dobrego efektu renderingu obiektów 3D. Przez dobry efekt renderingu można rozumieć efekt, który graficznie nie odbiega od fotografii lub tworzy z fotografią spójną kompozycję uniemożliwiającą odróżnienie grafiki od części fotografii. Najczęściej wykonanie fotografii, która bez głębokiej obróbki graficznej odpowiednia jest do mapowania obiektów nie jest możliwe. Przeszkadzają w tym niedoskonałości architektoniczne, elementy przysłonięte przez zieleń oraz obiekty, takie jak samochody, słupy, znaki, tablice, etc. Z tego powodu niezbędne jest przeprowadzenie zaawansowanego retuszu, korekty barwy oraz lokalne korekty jasności. Czasem wykorzystywana jest technika pokrywania obiektów niewielkimi mapami ustawionymi w szyku. Przy dużych, przestrzennych obiektach daje to jednak często niezadowalający efekt spłaszczenia graficznego elewacji oraz uzyskania rytmu, jednoznacznie wskazującego na grafikę komputerową.

## **2. Cel ćwiczenia**

Celem ćwiczenia jest zaawansowana obróbka graficzna wskazanej fotografii obiektu zabytkowego w taki sposób, aby finalny obraz odpowiedni był do wykorzystania jako całościowa mapa jednej elewacji. W tym celu należy przeprowadzić szereg korekt, które sprowadzają się do poszczególnych elementów:

- korekcje geometryczne,

- lokalny retusz prześwietleń w celu uzyskania jednolitości luminancyjnej obiektu,

- lokalny retusz obiektów niepożądanych (oprawy oświetleniowe, tablice, zieleń, pojazdy, etc.),

- lokalne korekty barwy,

- eliminacja odblasków okiennych,

- globalne korekty ostrości, jasności oraz barwy,

- ostateczne kadrowanie obrazu.

Wszystkie niezbędne kroki oraz metodyka postępowanie została wyjaśniona w materiale video, dołączonym do niniejszej instrukcji.

## **3. Definicje**

**Retusz cyfrowy** - oznacza zmiany wprowadzane w obrębie grafiki rastrowej w zmiany lub korekty barwy, luminancji, geometrii, kadru. Retusz obejmuje poprawę szczegółów, zmianę ostrości, modyfikacje głębi ostrości oraz wzbogacenie grafiki o dodatkowe warstwy z tekstem, grafiką, ozdobnikami. Najbardziej znanymi aplikacjami do obróbki grafiki rastrowej są programy Gimp oraz Adobe Photoshop [1-4].

**Grafika rastrowa** (pot. bitmapa) – prezentacja obrazu za pomocą matrycy punktów w postaci prostokątnej siatki pikseli, z których każdy ma charakterystyczną wartość luminancji oraz barwy. Grafika rastrowa może być przechowywana w sposób skompresowany (stratnie lub bezstratnie) albo nieskompresowany w wielu formatach plików graficznych. Grafika rastrowa została opatentowana pierwszy raz przez firmę Texas Instruments w latach 70-tych XX- wieku.

Barwa każdego piksela definiowana jest niezależnie tworząc mapę bitową, którą charakteryzują trzy liczby – wysokość i szerokość w pikselach oraz barwa w określonej przestrzeni barw. Grafiki RGB najczęściej składają się z kolorowych pól (pikseli) zdefiniowanych przy pomocy 24 bitów (3 x 3 kanały barwne po 8 bitów każdy – dla kolejnych składowych barwy czerwonej, zielonej i niebieskiej).

#### **4. Instrukcja postępowania przy wykorzystaniu materiału video**

Niezbędne oprogramowanie: GIMP (licencja otwarta)/ Adobe Photoshop [1-4] Przewidywany czas pracy: 2 - 6 godzin

# **4.1. Materiał źródłowy**

Materiałem źródłowym jest dzienna fotografia wybranego obiektu, zapisana w 42 bitowym formacie RAW oraz gotowym do obróbki 24-bitowym formacie JPG.

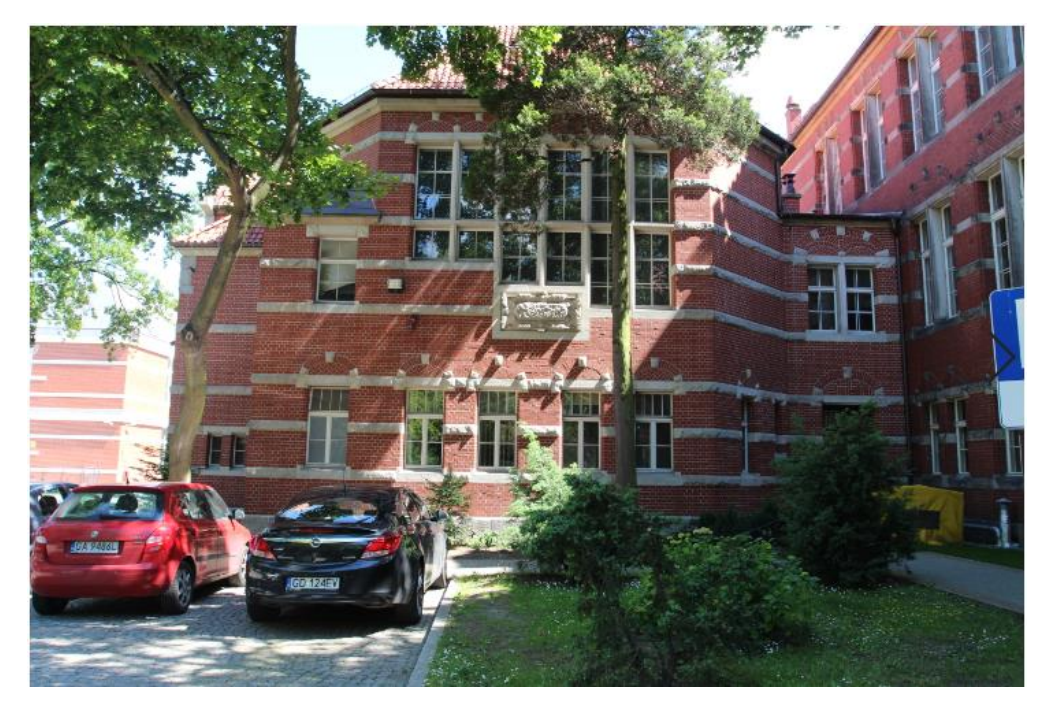

Rys. 1. Materiał źródłowy podlegający obróbce graficznej

Kolejno należy wykonać działania przedstawione w Video-Tutorialu, który został umieszczony w linku:

https://youtu.be/JmyERP7aheI

\*proszę pamiętać o prawach autorskich i zakazie udostępniania filmu poza Państwa grupą\*

Opis wybranych instrukcji, niezbędnych do prawidłowego zrealizowania ćwiczenia:

# **4.2. Krok 1 – korekta perspektywy i ew. poziomowanie zdjęcia**

W celu uzyskania mapy, należy uporządkować fotografię.

Do tego celu można wykorzystać narzędzia:

- The functional transportant requirement of the production of the material and the material of the term Widok Obraz Warstwa Kolory Narzędzia Filtry Okna Pomoc Nowy widok Wyświetlanie całości  $500$ ,  $1111$ ,  $111$ ,  $12000$ X Punkt do punktu Powiększenie (25%) в Odbij i obróć (0°) \*\* Wyśrodkuj obraz w oknie Shift+J **E Dopasuj okno**  $Ctrl+J$ Pelny ekran  $E11$ A Okno nawigacyjne 68 Filtry wyświetlania ... Zarządzanie kolorami X Zaznaczenie  $Ctrl + 1$ × Granice warstwy X Granice płótna × Prowadnice Shift+Ctrl+T Siatka × Punkty wzorcowe X Przyciąganie do prowadnic Przyciąganie do siatki Przyciąganie do krawędzi płótna Przyciąganie do aktywnej ścieżki Kolor wyściółki × Pasek menu **x** Linijki Shift+Ctrl+R X Paski przewijania × Pasek stanu ◡∥
- 1. Prowadnice wysuwane z otaczający pole grafiki linijek (w pionie i w poziomie)

Rys. 2. Sposób włączenia linii pomocniczych (prowadnic)

2. Korekta perspektywy:

![](_page_3_Picture_5.jpeg)

Rys. 3. Narzędzie służące do wykonania podstawowych korekt perspektywy

3. Obrót:

![](_page_4_Picture_2.jpeg)

Rys. 4. Narzędzie "obrotu", niezbędne do wstępnych korekt poziomu

UWAGA: Szczegółowa instrukcja wykorzystania wskazanych narzędzi, została umieszczona w instruktażowym pliku video.

# **4.3. Krok 2 – zaawansowany retusz**

Retusz obejmujący likwidację niejednorodności luminancji obiektu – dopasowanie jasności elewacji do jasności w obrębie najgłębszych cieni oraz eliminację obiektów przysłaniających elewację.

Do tego celu można wykorzystać narzędzia:

1. Zaznaczanie prostokątne:

![](_page_4_Picture_9.jpeg)

Zaznaczanie prostokątne (Gimp)

2. Odręczne zaznaczanie obszarów:

![](_page_5_Picture_2.jpeg)

Rys. 6. Odręczne (swobodne) zaznaczanie obszarów

#### 3. Klonowanie

![](_page_5_Picture_5.jpeg)

Rys. 7. Klonowanie jako najbardziej zaawansowana metoda retuszu cyfrowego 4. Odbicie lustrzane

![](_page_5_Picture_7.jpeg)

Rys. 8. Odbicie lustrzane z kopią

- 5. Kopiowanie i wklejanie oznaczonych obszarów
- 6. Praca na warstwach

![](_page_6_Picture_3.jpeg)

Rys. 9. Praca z warstwami (grafika rastrowa – 2.5D)

Wszystkie opcje wraz z ustawieniami towarzyszącymi.

Szczegółowa instrukcja wykorzystania wskazanych narzędzi, została umieszczona w instruktażowym pliku video.

## **4.4. Krok 3 – finalizacja prac oraz udostępnienie sprawozdania**

Sprawozdanie należy umieścić w systemie iSOD w pełnej rozdzielczości jako wektorowy plik "PDF" nie później niż dnia **………………………………** roku o północy. W pliku PDF muszą znajdować się grafiki z poszczególnych etapów pracy przy projekcie w bardzo wysokiej rozdzielczości, co musi umożliwić ocenę jakości pracy. Do pliku PDF proszę dołączyć plik JPG z grafiką, którą udało się uzyskać – w pełnej rozdzielczości.

Link do pełnej wersji (w pełnej rozdzielczości) pliku źródłowego "XCF" należy umieścić w sprawozdaniu oraz zapewnić działanie tego linku (bez potrzeby logowania), do końca bieżącego semestru roku akademickiego.

# **5. Pytania weryfikacyjne**

a. Retusz cyfrowy – definicja.

# **Prawidłowa odpowiedź:**

Przez retusz cyfrowy w kontekście grafiki rastrowej rozumiemy zmiany wprowadzane w obrębie grafiki rastrowej w zmiany lub korekty barwy, luminancji, geometrii, kadru. Retusz obejmuje poprawę szczegółów, zmianę ostrości, modyfikacje głębi ostrości oraz wzbogacenie grafiki o dodatkowe warstwy z tekstem, grafiką, ozdobnikami.

b. Wymień niezbędne korekcje prowadzące do uzyskania mapy cyfrowej z dowolnego zdjęcia obiektu.

# **Prawidłowa odpowiedź:**

- korekcje geometryczne,
- lokalny retusz prześwietleń w celu uzyskania jednolitości luminancyjnej obiektu,
- lokalny retusz obiektów niepożądanych (oprawy oświetleniowe, tablice, zieleń, pojazdy, etc.),
- lokalne korekty barwy,
- eliminacja odblasków okiennych,
- globalne korekty ostrości, jasności oraz barwy,
- ostateczne kadrowanie obrazu.
	- c. Wymień niezbędne narzędzia wykorzystywane do zaawansowanego retuszu cyfrowego.

## **Prawidłowa odpowiedź:**

- Zaznaczanie prostokątne:
- Odręczne zaznaczanie obszarów:
- Klonowanie
- Odbicie lustrzane
- Kopiowanie i wklejanie oznaczonych obszarów
- Praca na warstwach
- d. Grafika rastrowa definicja

## **Prawidłowa odpowiedź:**

Grafika rastrowa - prezentacja obrazu za pomocą matrycy punktów w postaci prostokątnej siatki pikseli, z których każdy ma charakterystyczną wartość luminancji oraz barwy. Grafika rastrowa może być przechowywana w sposób skompresowany (stratnie lub bezstratnie) albo nieskompresowany w wielu formatach plików graficznych.

## **6 Literatura**

[1] van Gumster J., Shimonski R., GIMP Biblia, Helion, Warszawa, 2011

[2] Gradias M., Gimp 2.8. Praktyczne wprowadzenie, Helion, Warszawa, 2014

[3] Faulkner A., Chavez C., Adobe Photoshop PL. Oficjalny podręcznik. Edycja 2020, Helion, Warszawa, 2020

[4] Margulis D., Photoshop LAB. Zagadka kanionu i inne tajemnice najpotężniejszej przestrzeni barw., Helion, Warszawa, 2017